## PASSO A PASSO PARA CADASTRAR E CONSULTAR SUA DEMANDA

1) Acessar o site do Fala.BR e caso não seja cadastrado, o manifestante deverá clicar na aba "Cadastrar" na barra de comandos à direita.

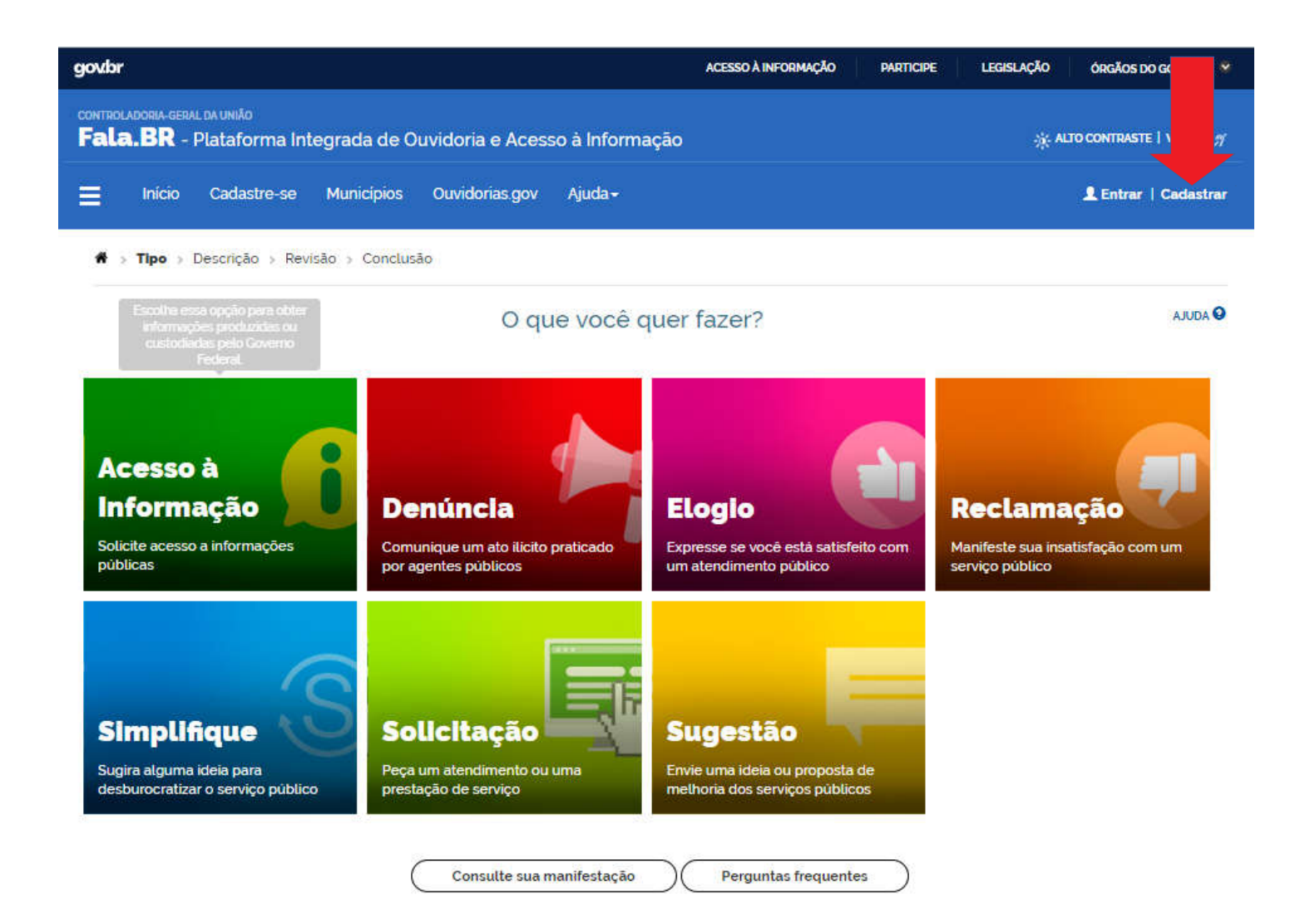

2) Após o preenchimento dos campos, deve-se clicar no botão "Avançar", no canto direito ao final da tela para conclusão. O preenchimento dos dados pessoais é importante para sabermos o perfil do nosso usuário, e esses dados serão resguardados. Uma mensagem será encaminhada para seu e-mail, com orientações para ativação de seu usuário no sistema. Acesse seu e-mail e siga as instruções para confirmação do cadastro no sistema.

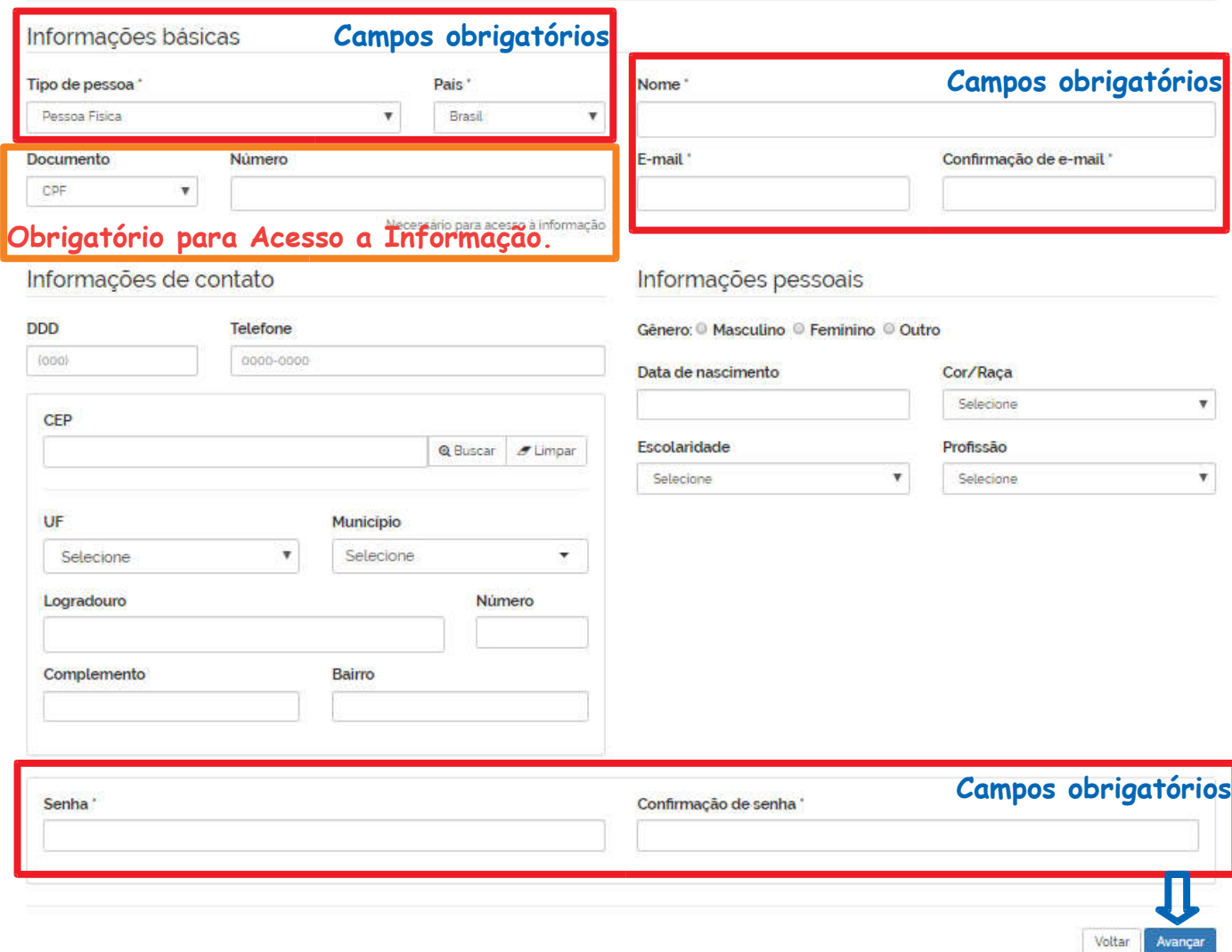

## Crie um novo cadastro

ATENÇÃO: Os seus dados pessoais de login, incluindo seu nome, serão acessados somente pela Ouvidoria para a qual você encaminhar a sua manifestação, nos termos da Lei nº 13.460, de 2017, e não será encaminhada para terceiros.

3) Caso tenha optado por registrar uma Denúncia ou Reclamação, o manifestante também poderá optar por registrar a manifestação de forma anônima, clicando no botão "Entrar sem me identificar". As manifestações registradas de maneira anônima são consideradas "Comunicações" e não é possível o seu acompanhamento. Caso deseje acompanhar o andamento da sua manifestação e receber uma resposta do órgão ou entidade, por favor identifique-se.

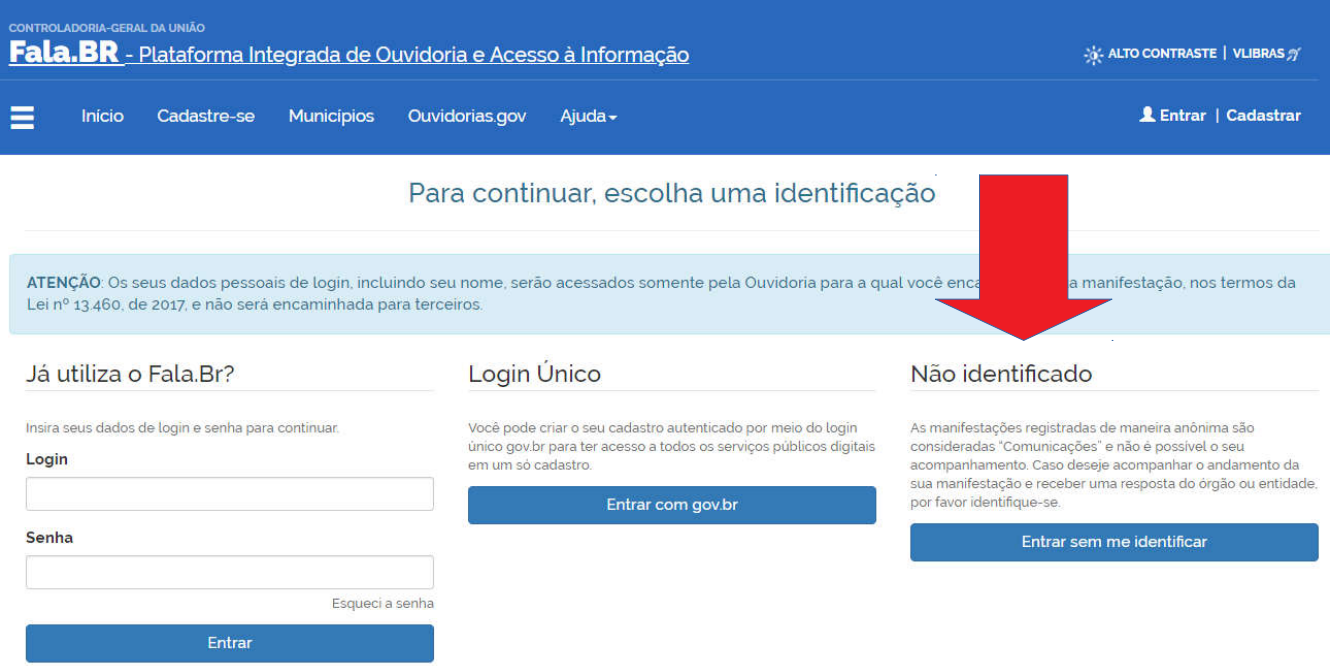

4) Para registrar uma manifestação acesse o sistema utilizando seu nome de usuário e senha, o usuário é o e-mail cadastrado. Após ter efetuado o login clique no botão: Registrar Manifestação;

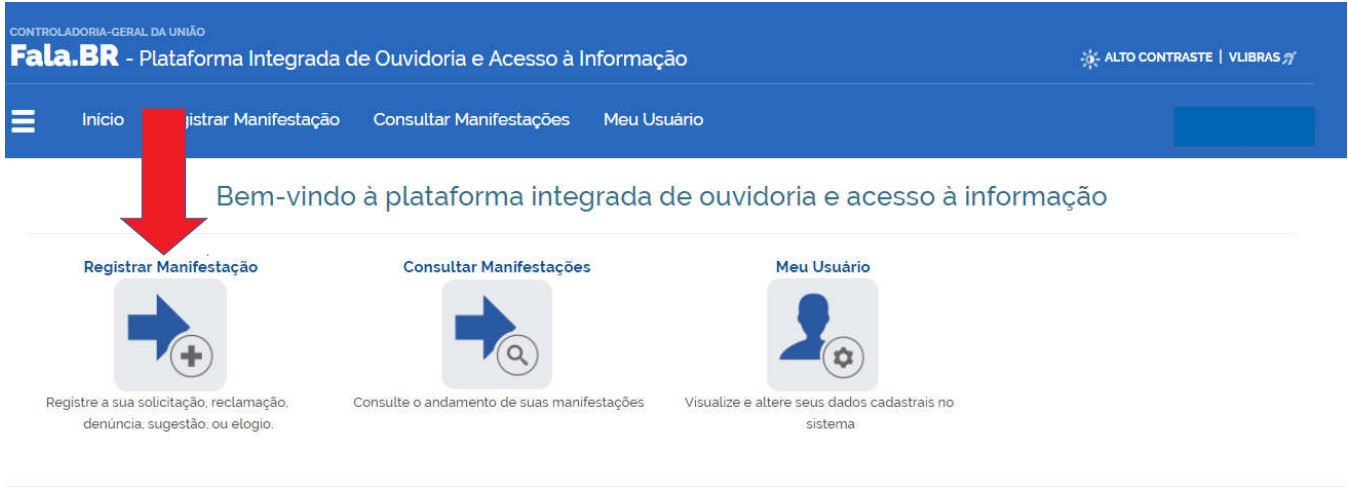

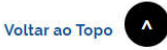

5) Defina qual demanda será feita: ACESSO À INFORMAÇÃO, DENÚNCIA, ELOGIO, RECLAMAÇÃO, SIMPLIFIQUE, SOLICITAÇÃO DE SERVIÇO ou SUGESTÃO. Basta clicar na demanda escolhida.

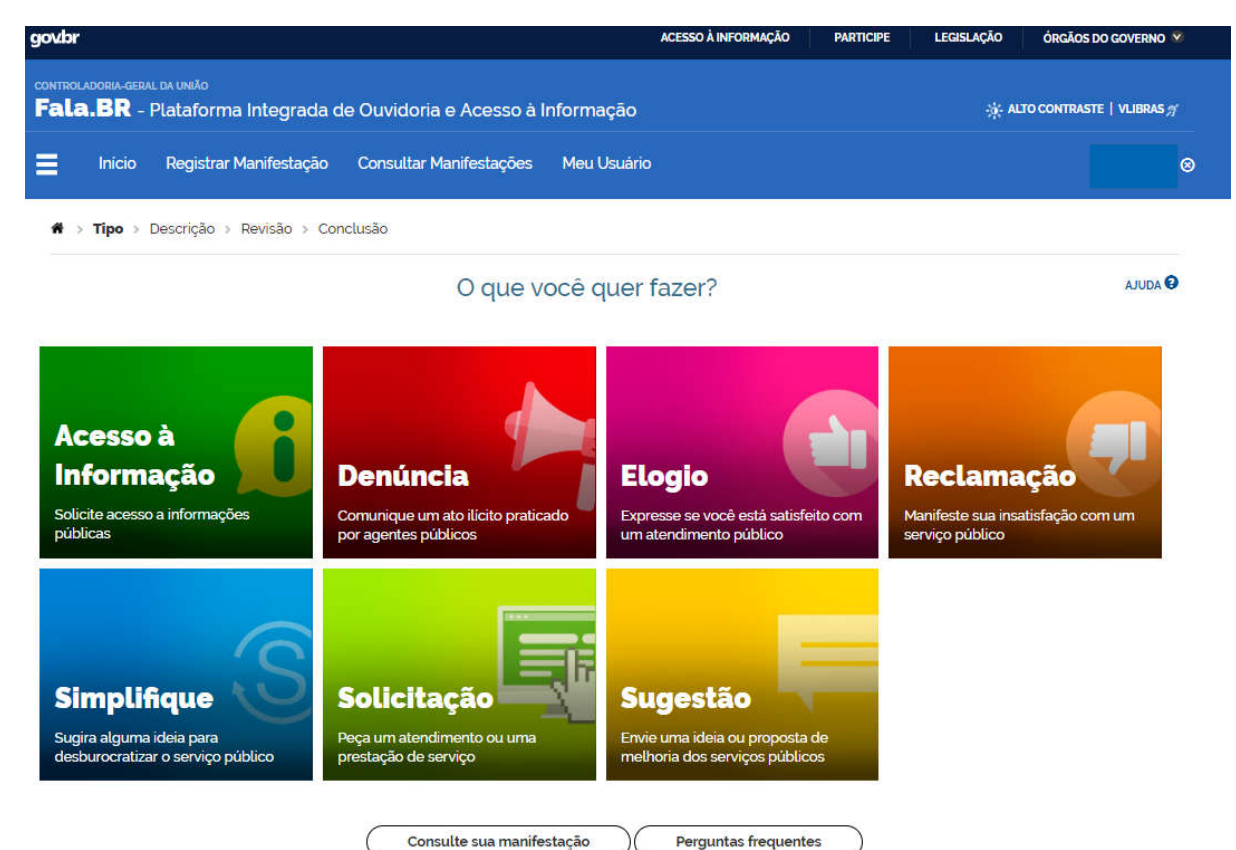

6) Escolher a UFU como órgão a ser enviado sua manifestação. Não é preciso preencher sobre o assunto que deseja falar, pois são opções muito restritas.

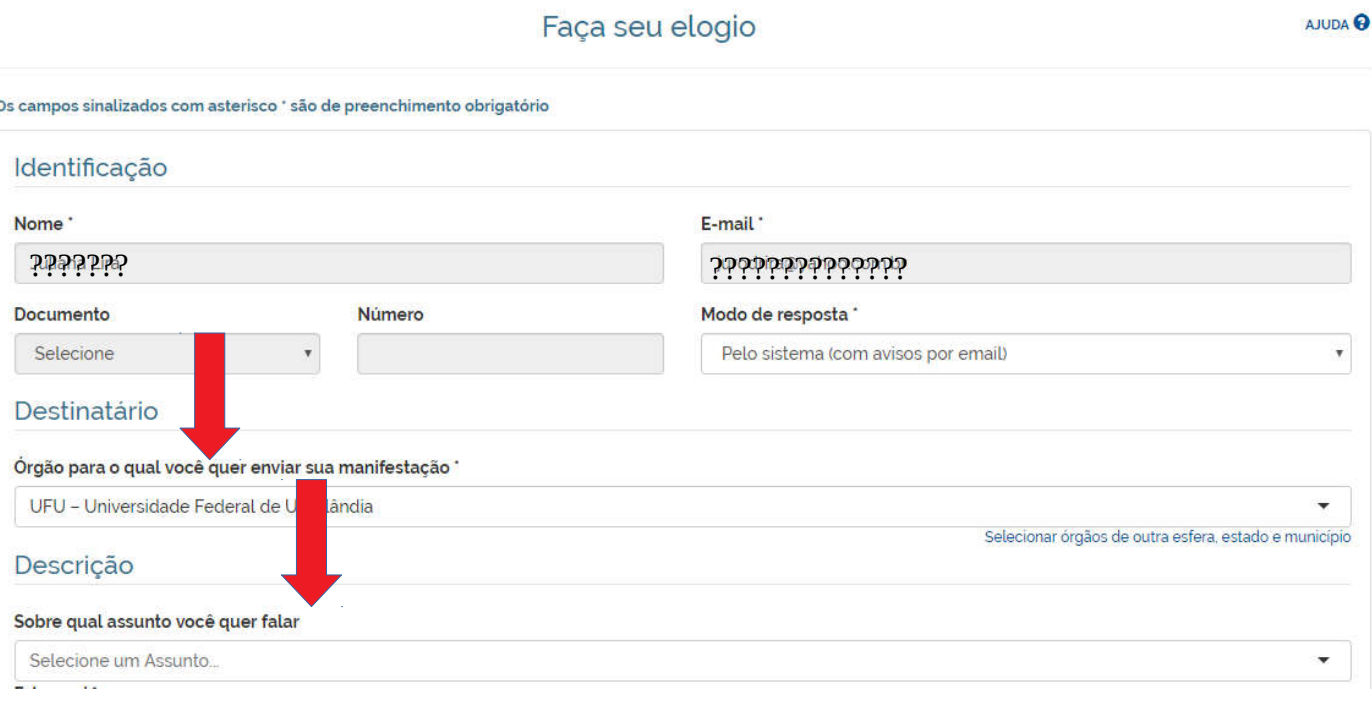

7) O próximo passo será preencher o formulário de registro da manifestação. Recomendamos a elaboração de um texto que explique de forma clara e objetiva sua manifestação. Detalhe ela com dados, informações, datas, documentação utilizada, nomes dos envolvidos e etc. Há espaço para anexar documentos. Não é preciso sair do escopo de sua manifestação, basta ser conciso e com conteúdo. Após a descrição em "Avançar".

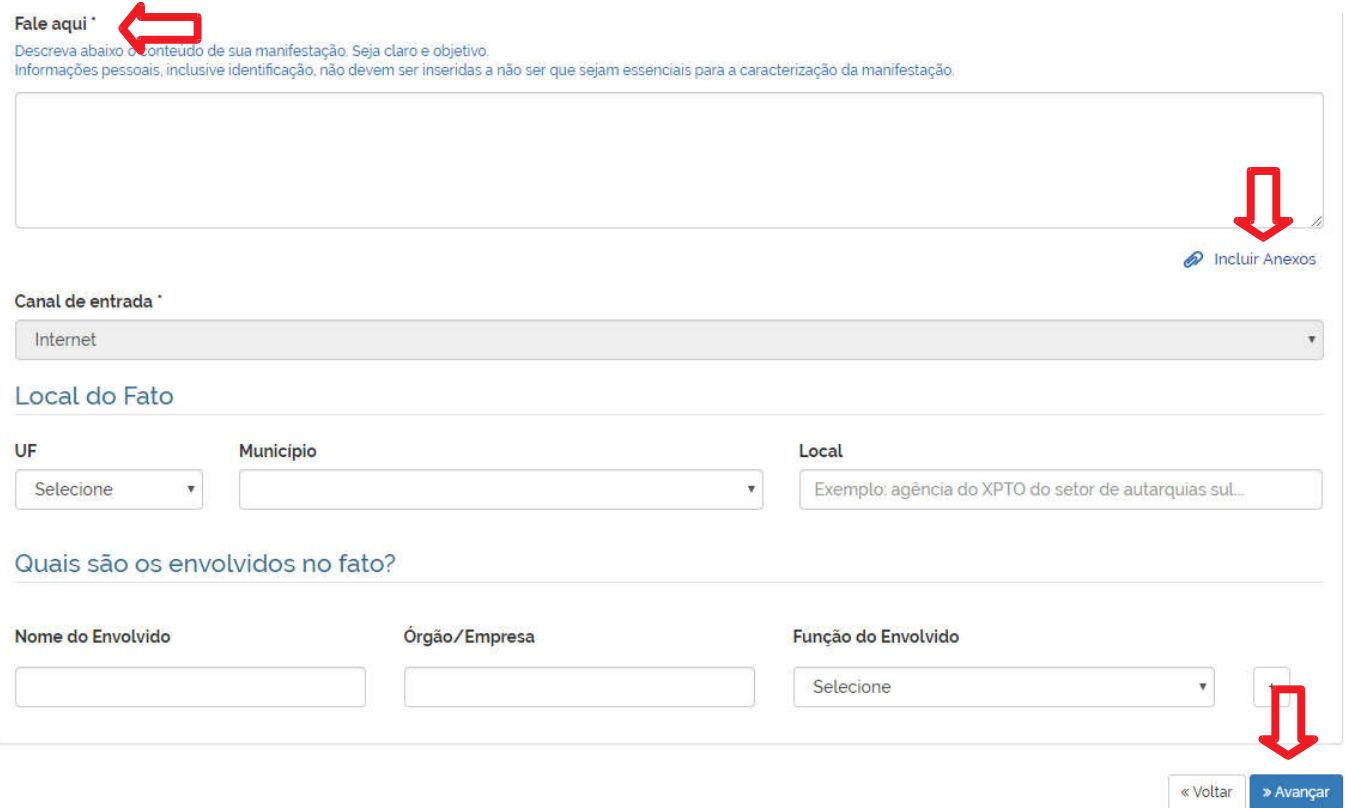

8) Será aberta página de Revisão e Conclusão da manifestação. Após revisar os dados, clicar no botão Concluir ao final da página, será gerada uma página de Conclusão de registro da manifestação.

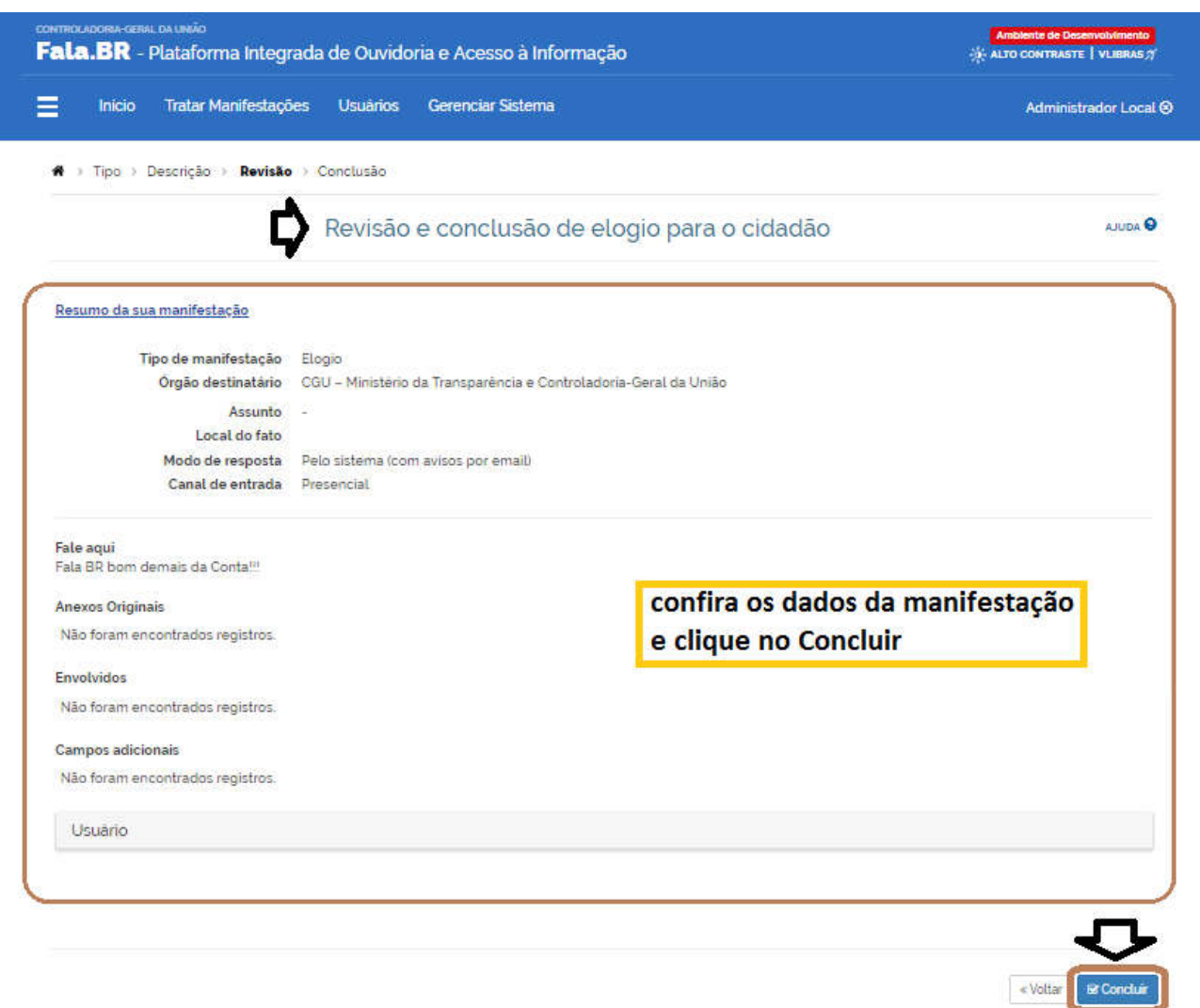

9) Por fim, o registro com sucesso de sua manifestação. Guarde com cuidado o número de protocolo, pois com o e-mail informado terá acesso à situação da sua manifestação. O andamento de sua manifestação também será repassado ao e-mail informado.

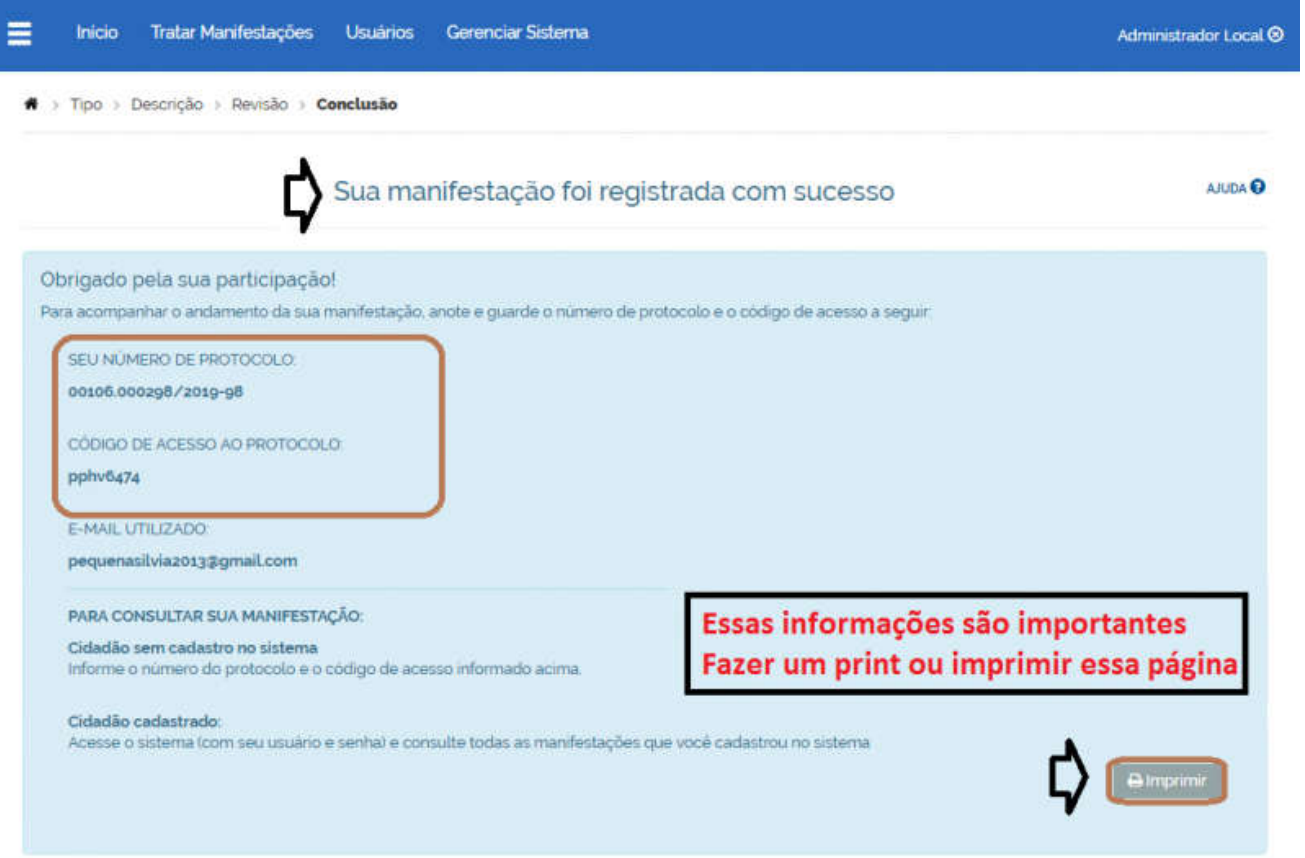

10) Para consultar sobre o andamento de sua manifestação basta clicar em "CONSULTAR MANIFESTAÇÃO" na página principal do Fala.BR.

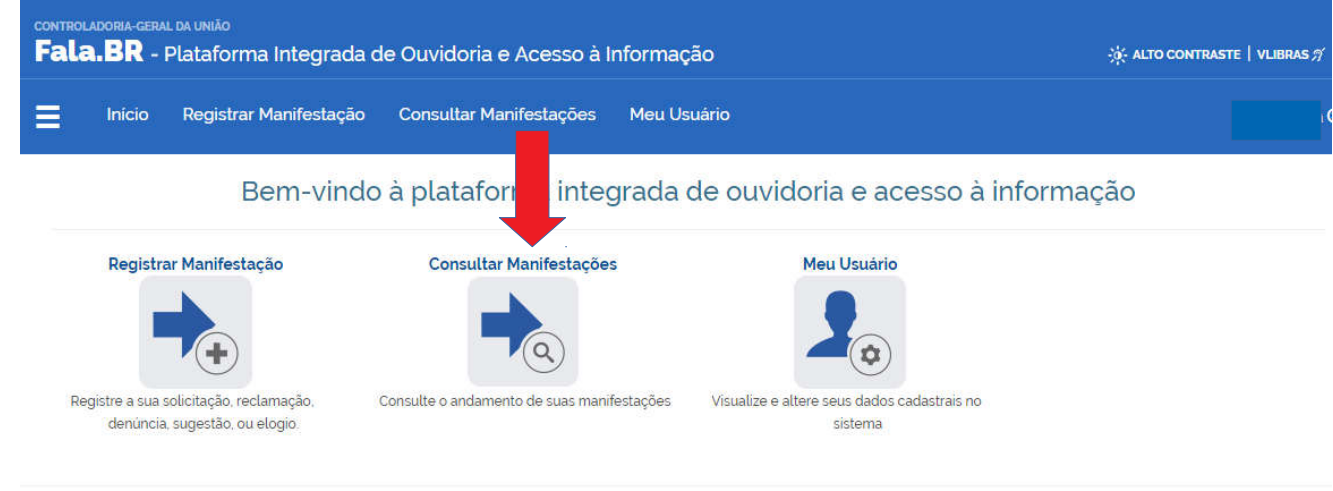

Voltar ao Topo